# **[Le publipostage](https://docs.efalia.com/docs/utiliser-6tzen/le-publipostage/)**

### **Les groupes d'usager**

Le publipostage repose sur la constitution de groupes d'usagers, servant de base aux listes de diffusion.

La constitution de groupes de partenaires peut être propre à chaque service ou gérée à un niveau central. La fonctionnalité est accessible depuis la partie « Service » de la page

« Configuration ».

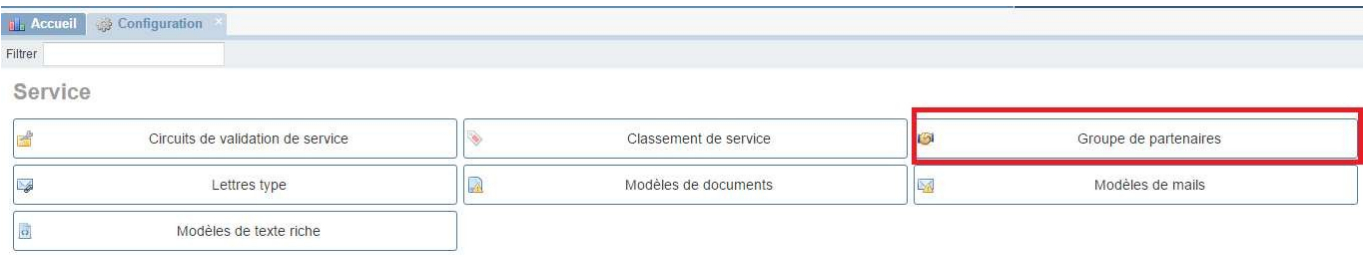

Pour créer un groupe d'usagers, cliquez sur « Ajouter ». Nommez votre groupe. Il est possible de partager les groupes de partenaires avec les services rattachés.

Vous pouvez alimenter votre groupe de deux manières différentes :

1. Ajouter des partenaires nominatifs

Le champ permet de rechercher des usagers et de les ajouter au groupe.

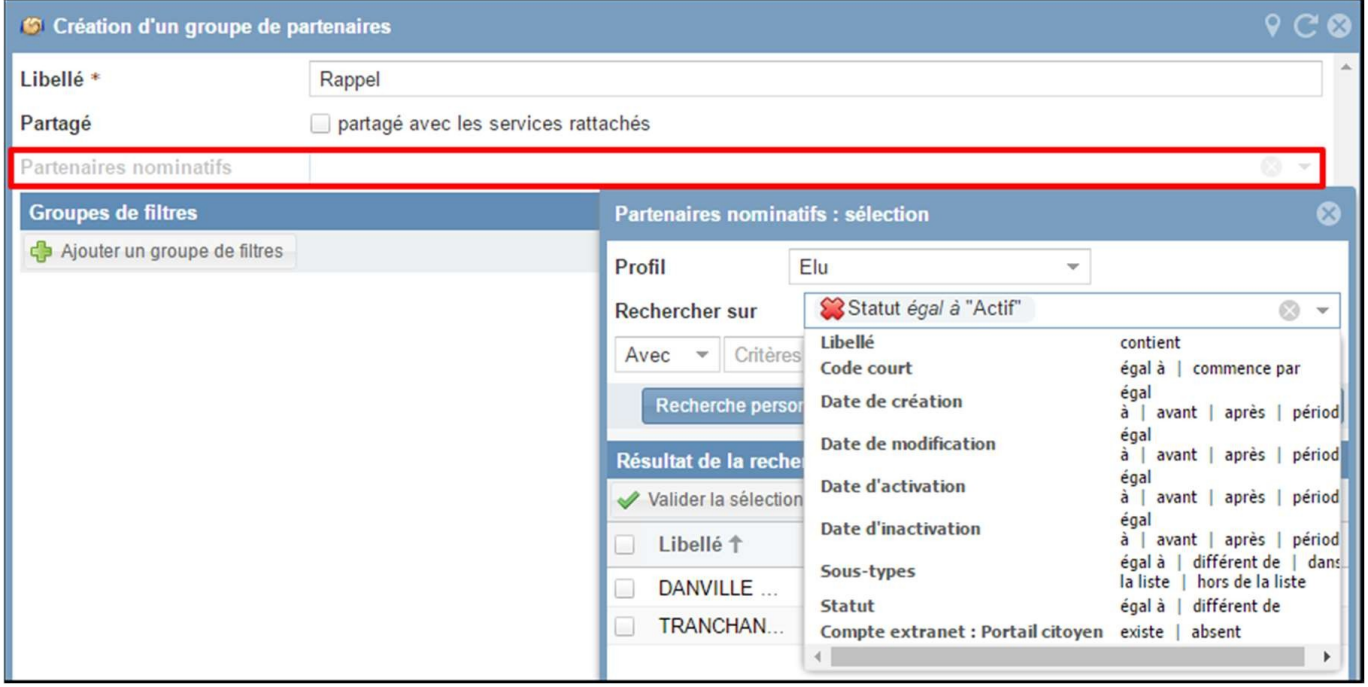

1. Ajouter des partenaires en utilisant un groupe de filtres

Un groupe de filtre peut être créé pour ajouter tous les partenaires répondant à un ensemble de critères définis. Il est possible d'alimenter une même liste avec plusieurs groupes de filtres.

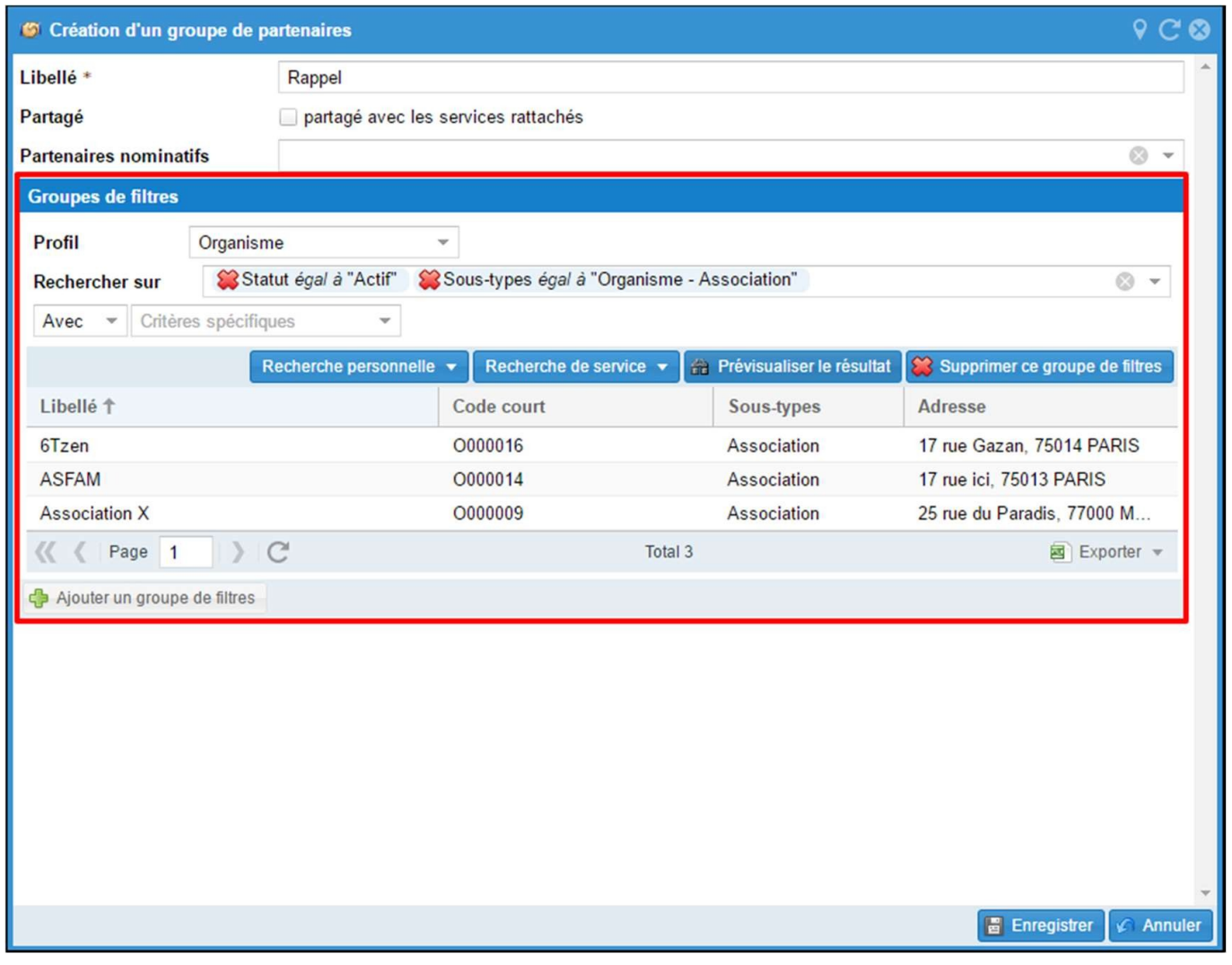

Depuis la liste des groupes d'usagers, vous pouvez ensuite visualiser l'intégralité des usagers constituant le groupe.

Une fois la liste enregistrée, un bouton permet de visualiser le résultat. Vous pouvez modifier la liste si le résultat n'est pas satisfaisant.

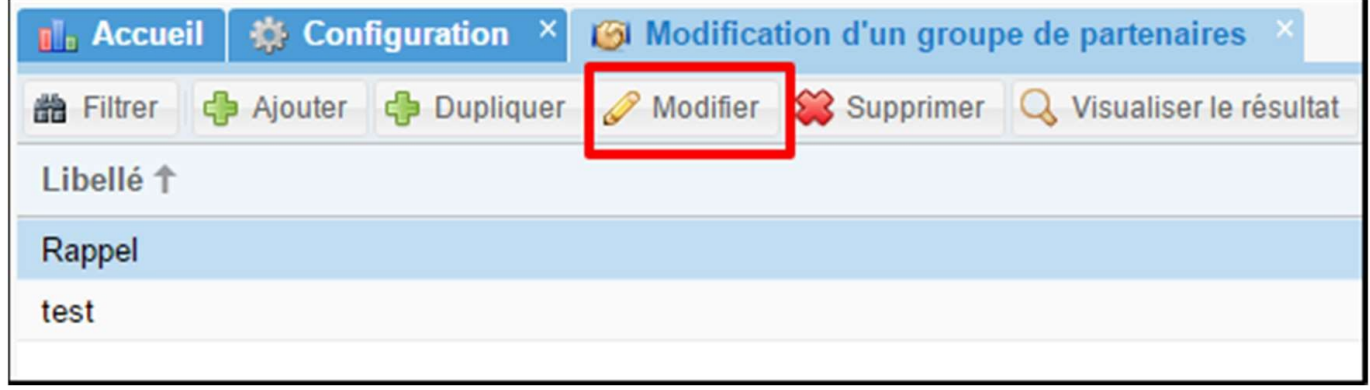

# **Gestion des mails publipostables**

Dans la page « Configuration », la partie « Service » permet de gérer les modèles de mails.

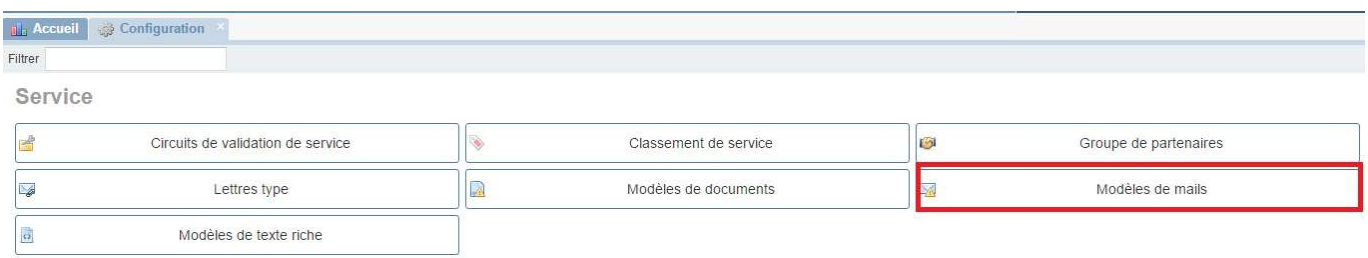

Choisissez le type « Publipostage » pour que le modèle soit bien utilisable dans un contexte publipostage.

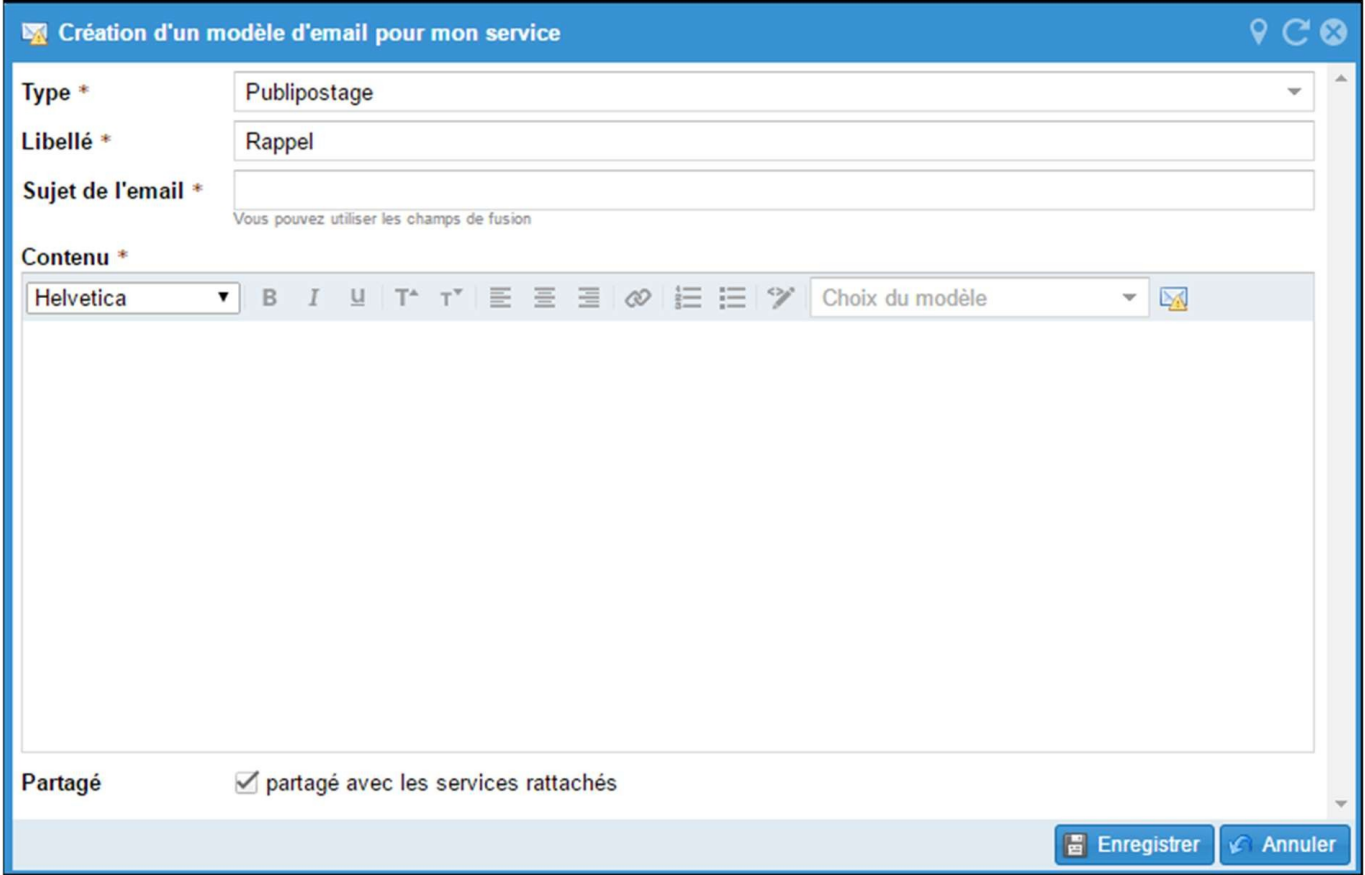

Le libellé permettra à l'utlilisateur d'identifier le modèle, le sujet de l'e-mail sera perçu comme l'objet pour les destinataire.

# **Publiposter un projet de courrier**

#### **Création du contenu « publipostage »**

Les natures de courriers sortants publipostables disposent toutes d'un élément de contenu

« Publipostage », disponible dans le bloc « Contenu », en cliquant sur « Ajouter ».

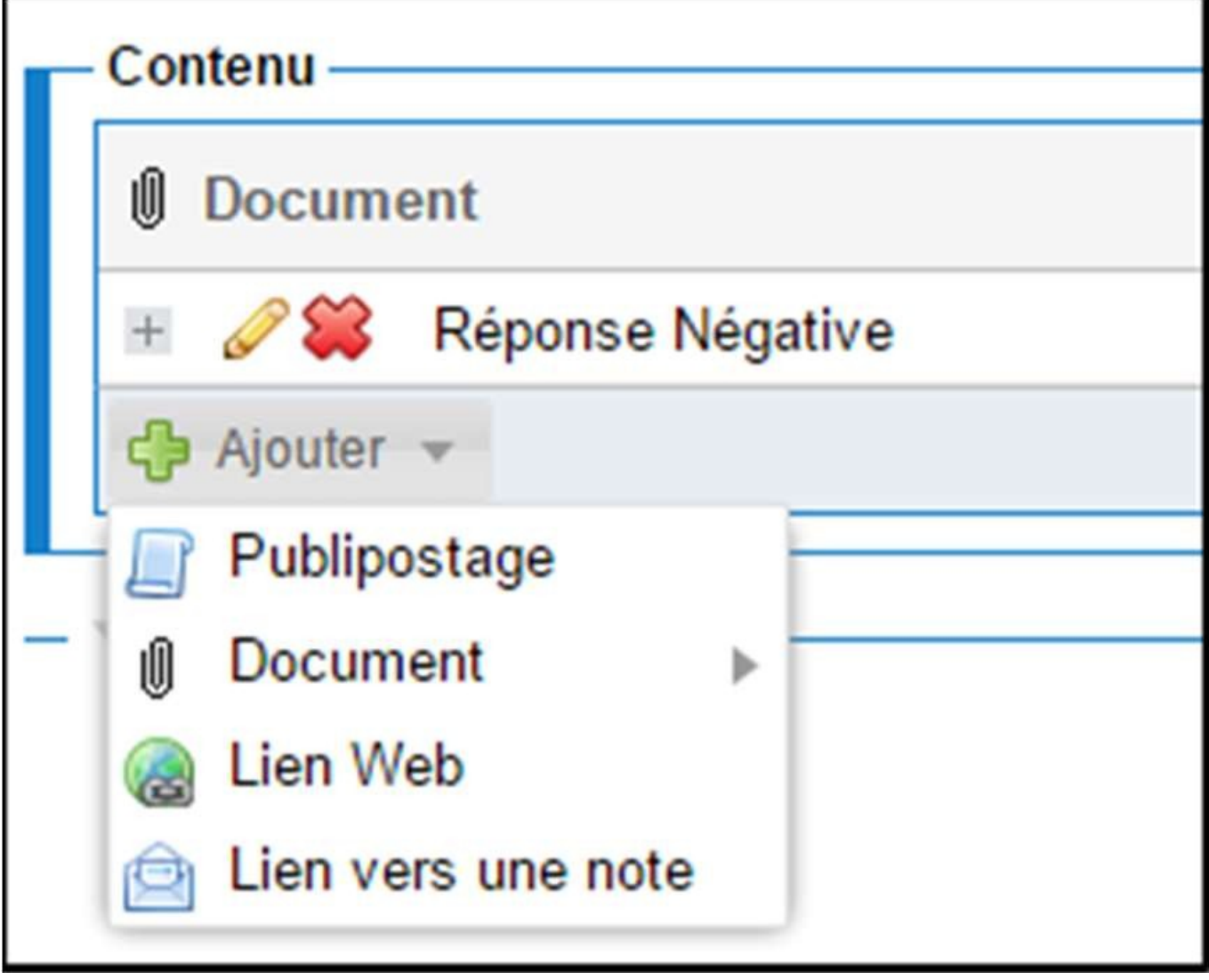

Le formulaire de création d'un publipostage exige de renseigner les éléments suivants :

**Choix de la nature sortante** (NB : la nature sortante est l'élément qui va être enregistré dans la fiche du partenaire à l'issue du publipostage. Sont repris : l'objet et le document/mail généré). **Choix de la liste de diffusion** (NB : si des usagers présents dans la liste de diffusion ne sont pas autorisés en tant que destinataire pour la nature sélectionnée, ceux-ci seront automatiquement retirés de la liste pour le publipostage en cours). **Le mode d'envoi** : postal ou mail

Une fois la liste de diffusion et la nature sortante choisies, il est possible de pré visualiser la liste.

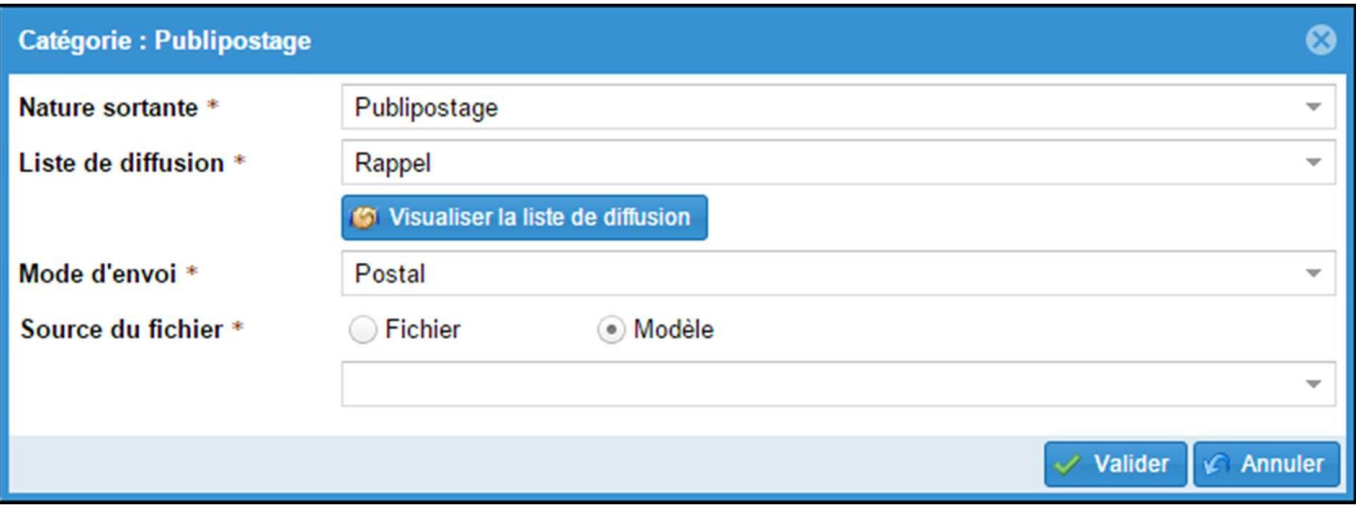

#### **Publipostage postal**

Dans le cas d'un publipostage postal, l'ajout d'un fichier est obligatoire. Ce fichier peut contenir des champs de fusion (élément de la fiche d'indexation, données des destinataires…). Il peut être choisi parmi les lettres types (Modèle) ou être téléchargé depuis le poste de travail de l'utilisateur (Fichier).

#### **Publipostage mail**

Dans le cas d'un publipostage mail, il est possible :

- D'utiliser un modèle de message
- De créer un message : L'icône enveloppe permet d'accéder au générateur des champs de fusion, et de les insérer dans le mail.

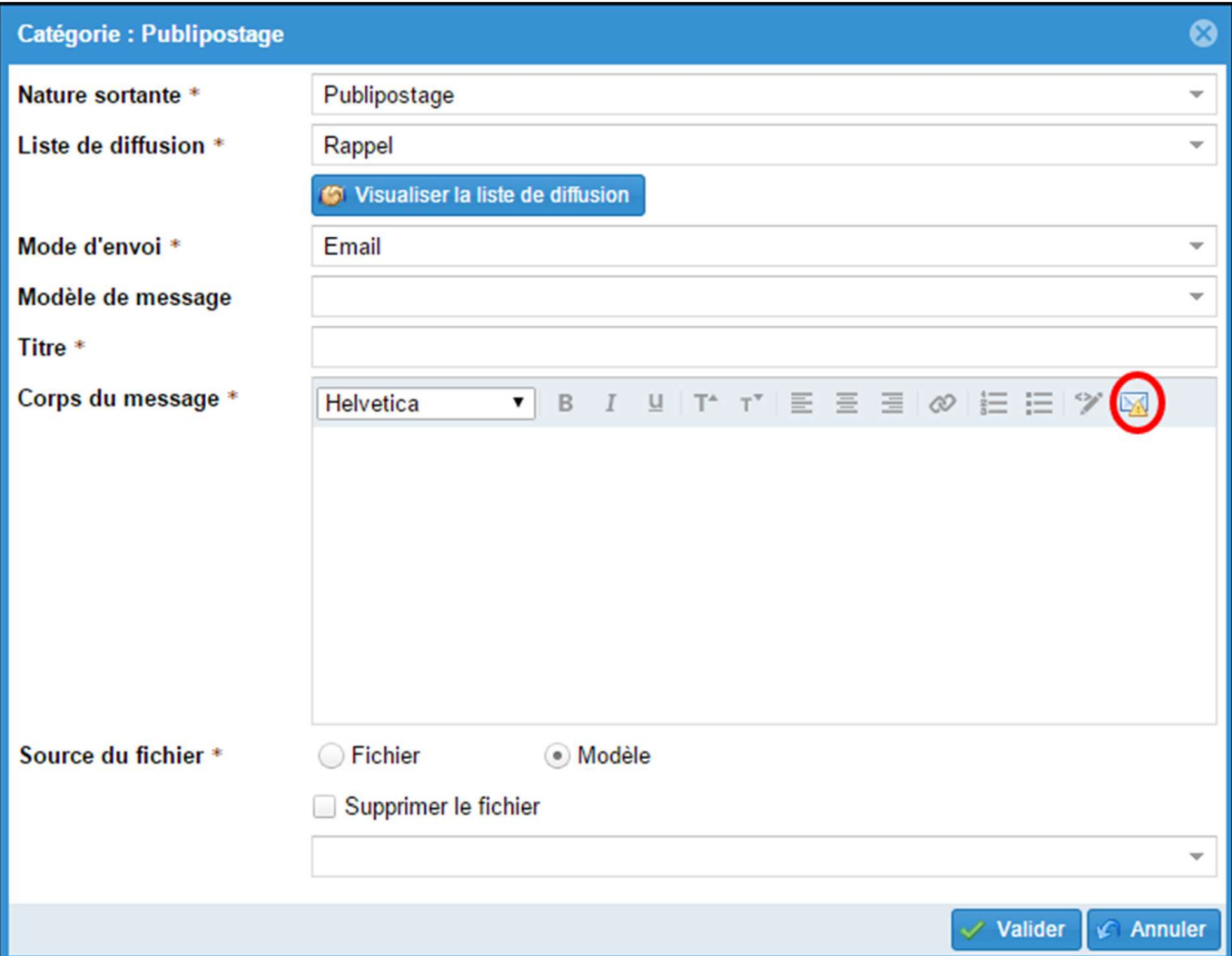

Vous pouvez ajouter un fichier joint. Comme pour le publipostage postal, vous pouvez choisir un modèle parmi les lettres types ou fichier sur votre poste de travail.

#### **Calcul de la liste des destinataires**

Une fois le projet de courrier enregistré, il est nécessaire de gérer et de calculer la liste des destinataires.

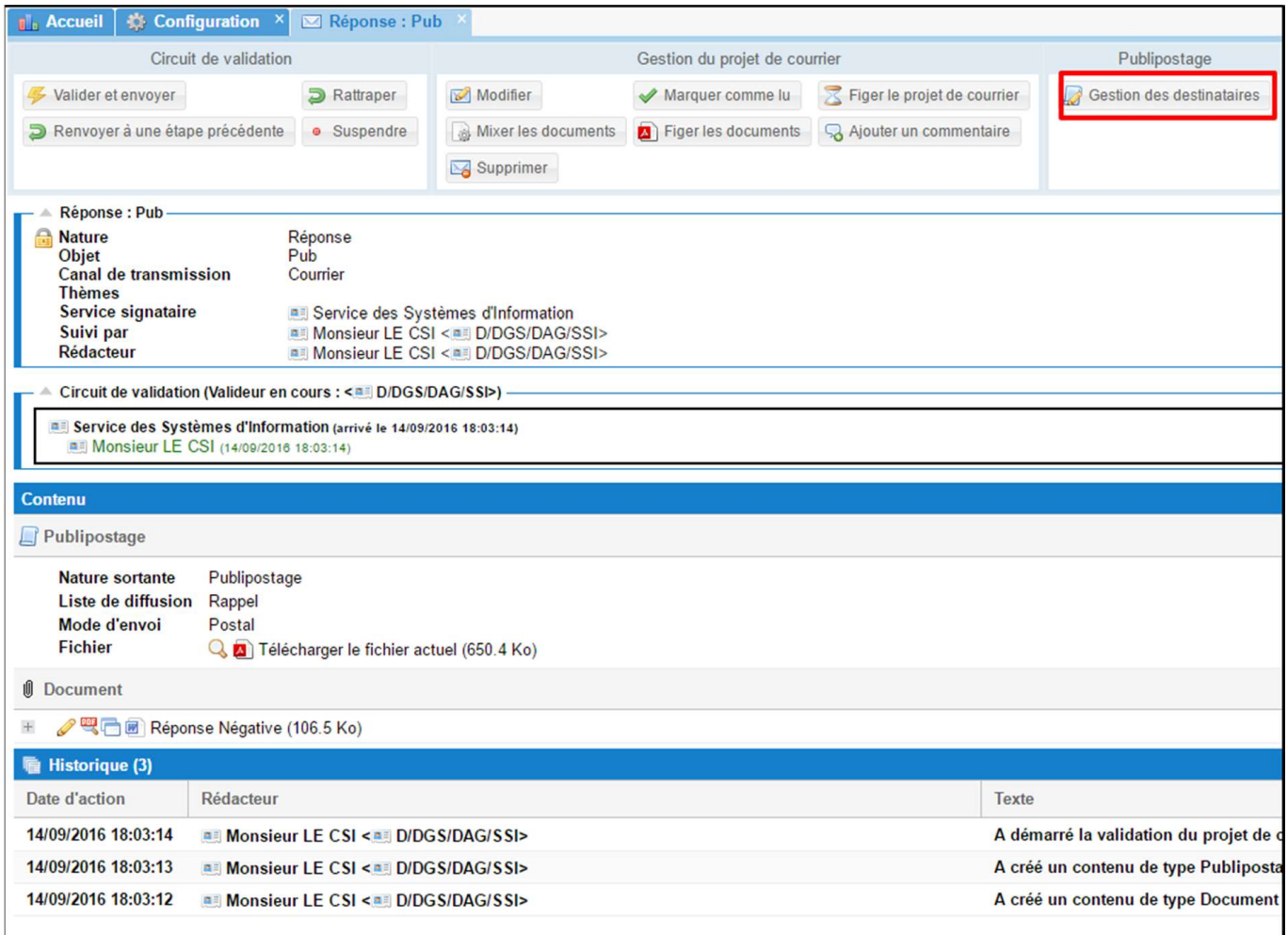

Le calcul de la liste des destinataires permet de mettre à jour la liste pour prendre en compte tous les partenaires correspondants aux critères de la liste.

La liste est automatiquement calculée lors du premier clic sur « gérer les destinataires ».

Après le calcul de la liste des destinataires, vous pouvez gérer les adresses (mail ou postales) auxquelles vous souhaitez envoyer le document/mail. Il est possible de choisir de ne pas envoyer le courrier à un ou plusieurs destinataires.

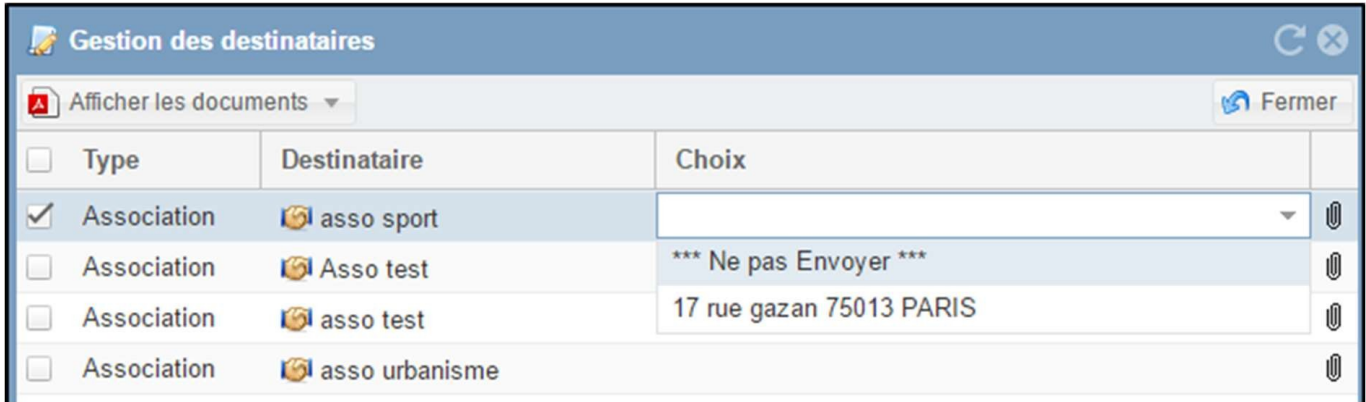

L'icône trombone dans le cas d'un publipostage postal ou loupe dans le cas d'un publipostage mail permet de prévisualiser le contenu de l'élément envoyé pour un destinaitaire donné, sans les figer.

Le bouton « générer les PDF » permet de générer tout ou partie des courriers en PDF (dans le cadre d'un publipostage postal) et de les figer à un moment T.

Lorsque la liste de destinataires a été amendée et recalculée, le choix « Manquant » permet de ne générer que les PDF attachés aux éventuels nouveaux destinataires ajoutés à la liste.

Le bouton « Afficher les PDF générés » permet de visualiser à la suite documents sélectionnés via les cases à cocher

NB : Il est également possible d'imprimer l'ensemble des documents pour signature manuscrite. L'insertion d'un champ de fusion image «\${docReference} » permet d'ajouter un code barre sur chaque courrier pour automatiser le rattachement d'un document au bon courrier lors de la réintégration.

NB : il est impératif d'avoir au préalable généré les PDF pour pouvoir les afficher.

## **Validation d'un publipostage**

Le courrier publiposté circule dans le circuit de validation comme un autre courrier. A chaque étape, la liste des destinataires peut être recalculée (prise en compte de nouveaux partenaires répondant aux critères de la liste, modification des critères de la liste), les adresses gérées, les PDF générés et visualisés.

A la signature du projet de courrier, autant de courriers que de destinataires sont générés. Ils devront ensuite être expédié par le service diffuseur.

NB : si les PDF n'ont jamais été générés, ils le sont automatiquement à la signature du publipostage.

### **Expédition d'un publipostage**

Lors de l'expédition (utilisation de l'expédition par mail ou du bouton « Marquer comme expédié ») d'un sortant issu d'un publipostage, un pop-up demande à l'utilisateur s'il souhaite expédier juste ce dossier ou l'ensemble des sortants liés à ce publipostage.

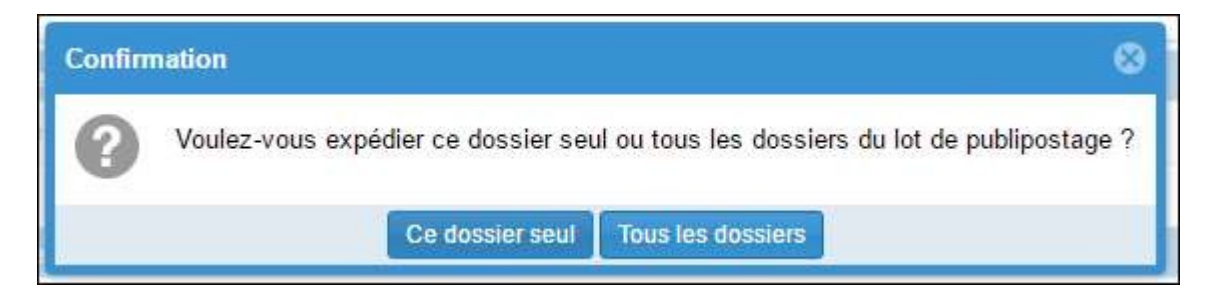